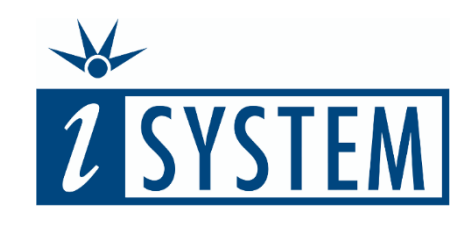

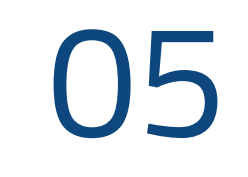

# I M P O R T I N G T E S T C A S E S

#### **Objectives**

At the end of this section, you will be able to

- Export a test case template from testIDEA suitable for use in Excel
- Import test cases created in Excel into testIDEA

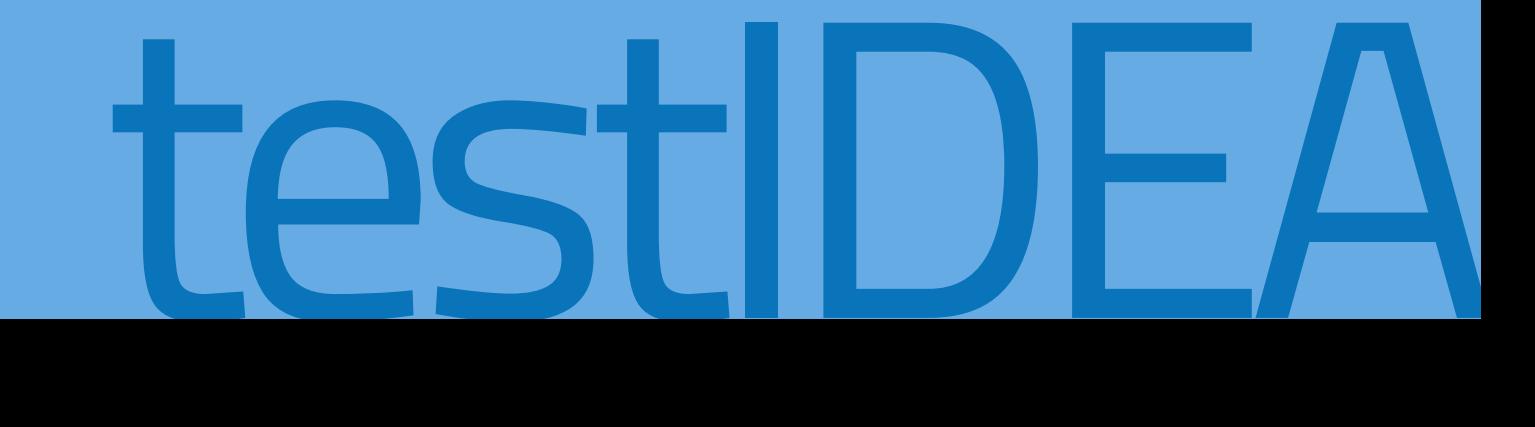

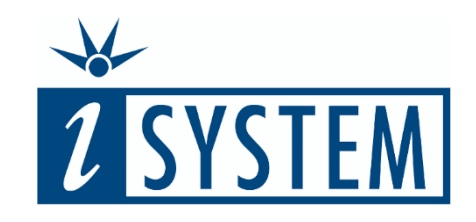

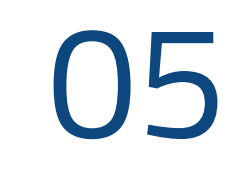

## **Contents** I M P O R T I N G T E S T C A S E S

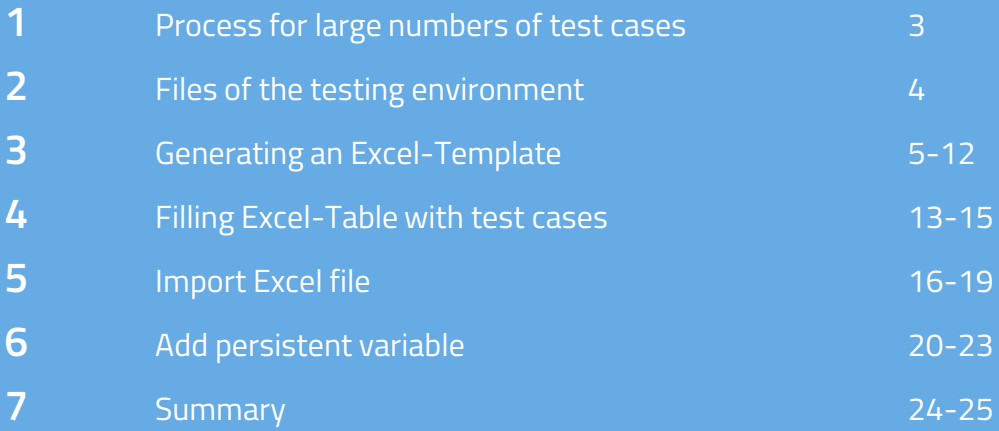

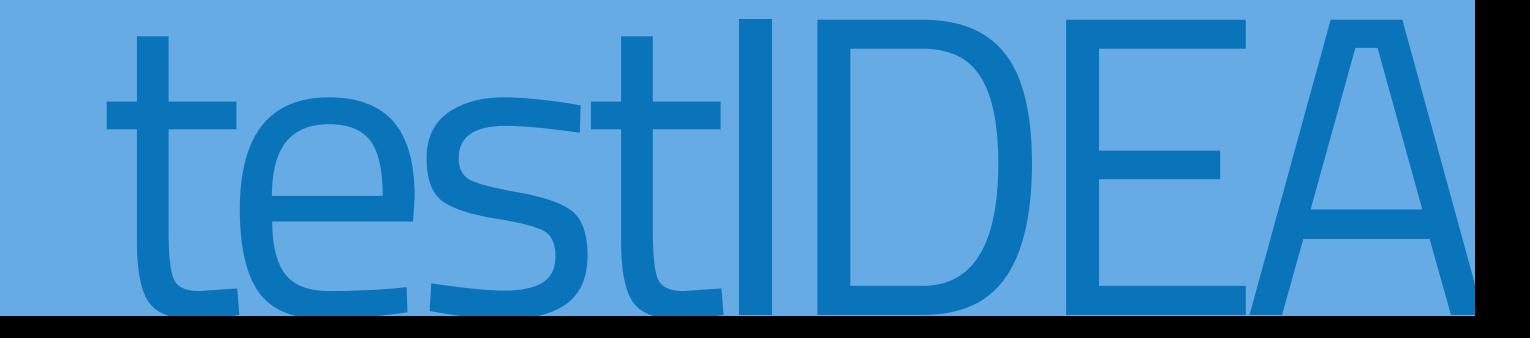

In this unit we will test the same function that we tested in Unit 04 using a process that can handle a large numbers of test cases.

It starts by constructing an Excel (or similar) template for the test vectors via testIDEA's export option. From there, it is possible to use the various inbuilt table calculation options of Excel to quickly create test vectors.

Once the test vectors are completed, the Excel data is re-imported into testIDEA, allowing us to execute the tests on the microcontroller target.

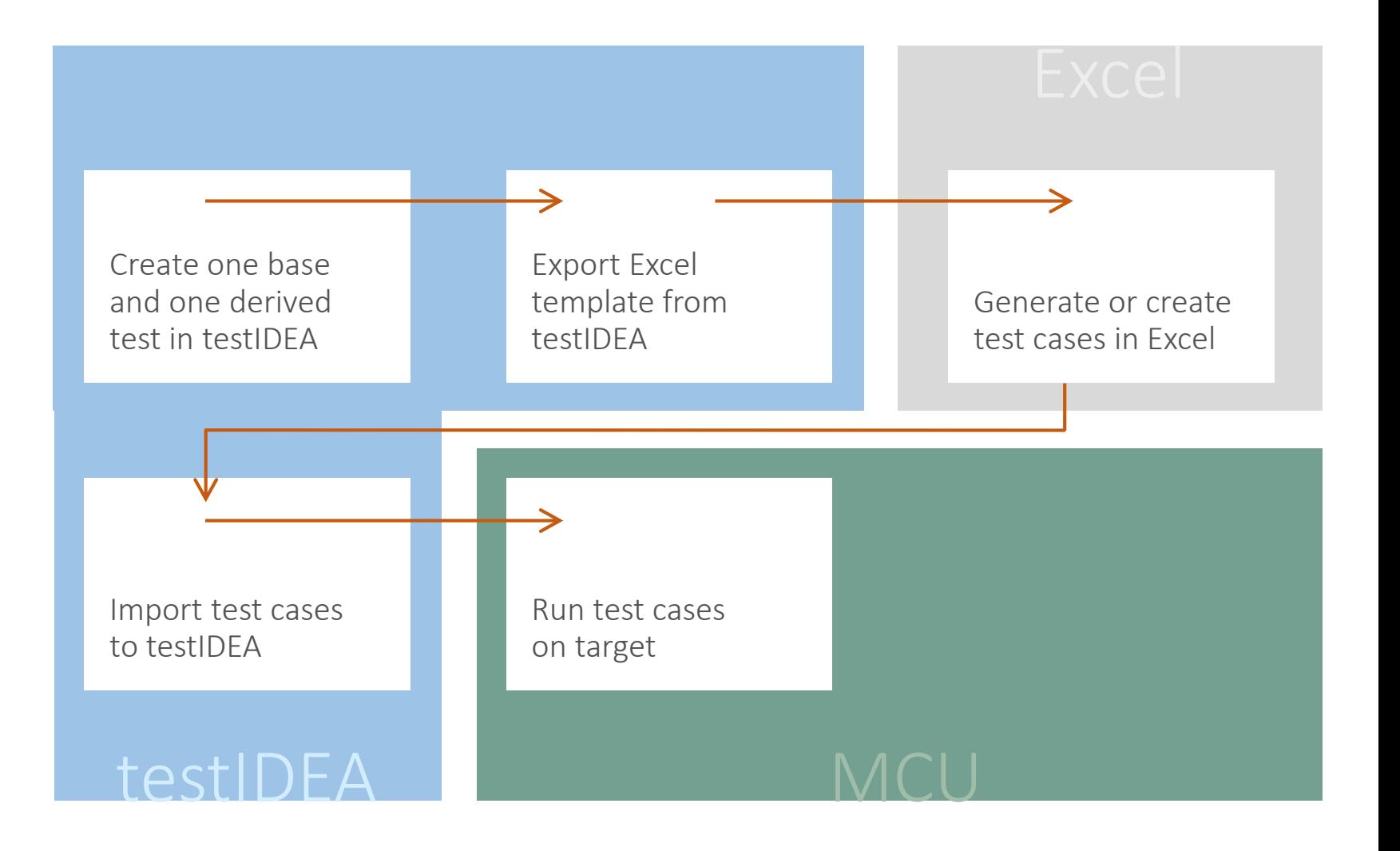

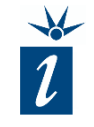

#### testIDEA environment - files

The test cases can be imported directly from an Excel file. Excel makes it simple to create test vectors or import existing vectors into a testIDEA template created for Excel.

Once the test vectors have been imported back into testIDEA, they are saved in YAML format in an \*.iYAML file.

The tests can be executed from within testIDEA. Integration and automation is also possible by, for example, exporting the tests as a Python script. This can then be used as part of an automated test environment with, e.g. Jenkins.

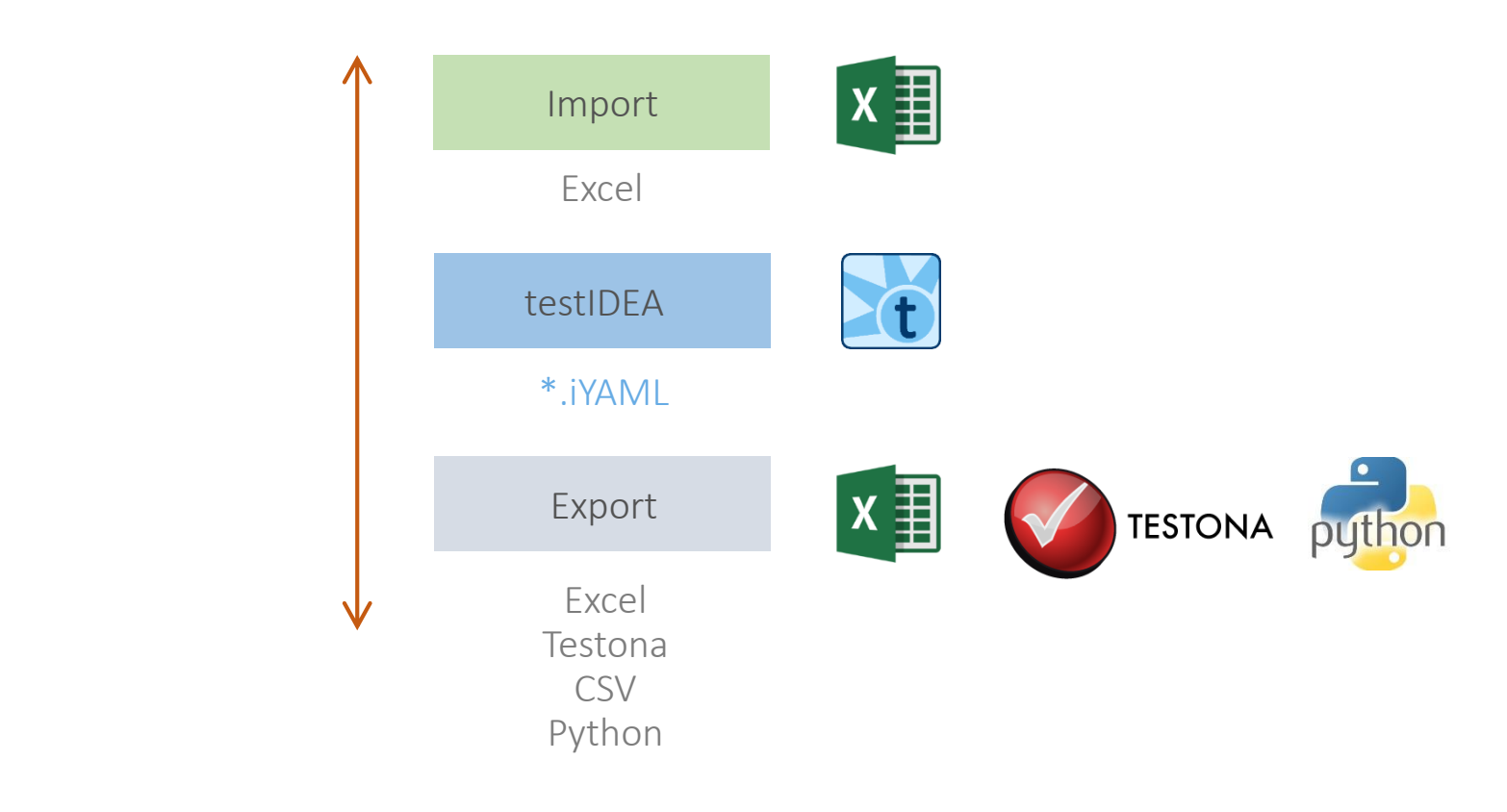

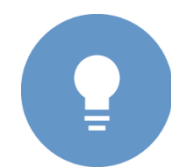

*The export and import functionality of testIDEA require the testIDEA Pro license.*

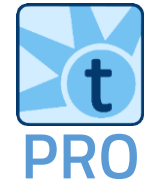

As a starting point for the creation of our test vectors in Excel, we will take the test vectors from the previous unit and display them in the table view.

This is shown opposite.

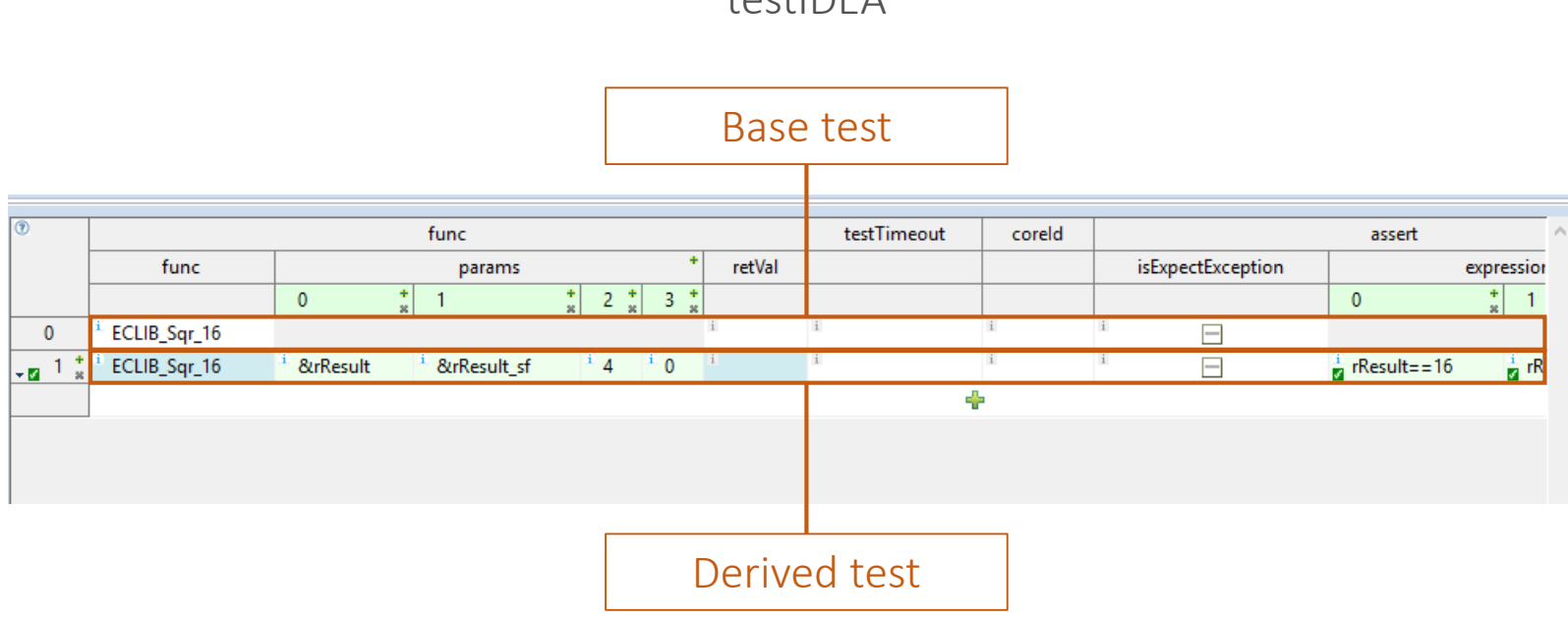

 $t$ octIDEA

#### Test representation in Excel:

Every Excel sheet represents one base test.

The contents of a single Excel-sheet display the individual tests. When tests are derived from a base test, the approach taken up until now with test creation, the thick horizontal black lines divide the derived tests from their base test.

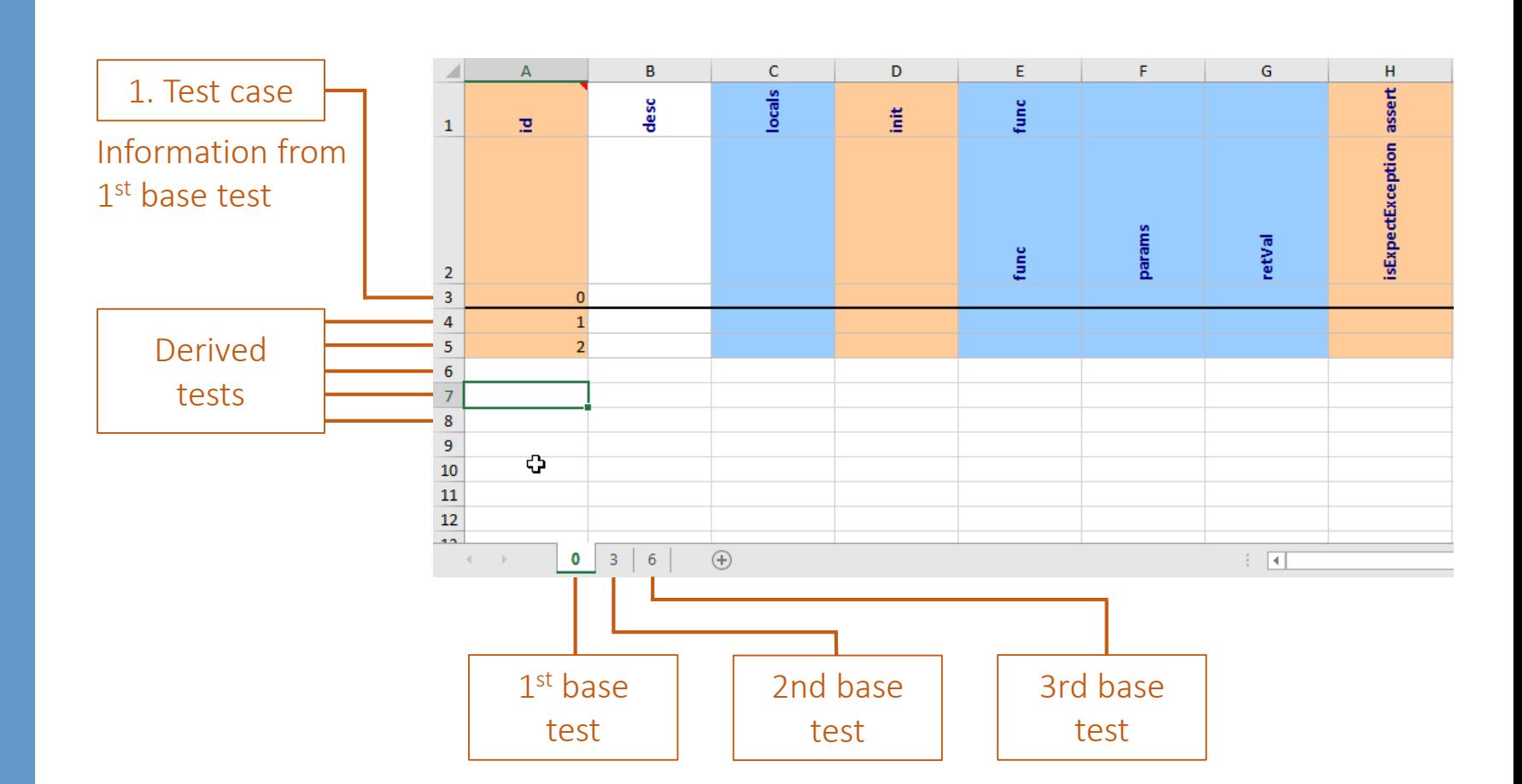

#### Excel

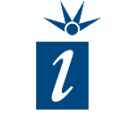

As we want to create an Exceltemplate, we start by exporting our two, hand-generated, test vectors to an Excel file.

Use the "File" menu to select the "Export" option.

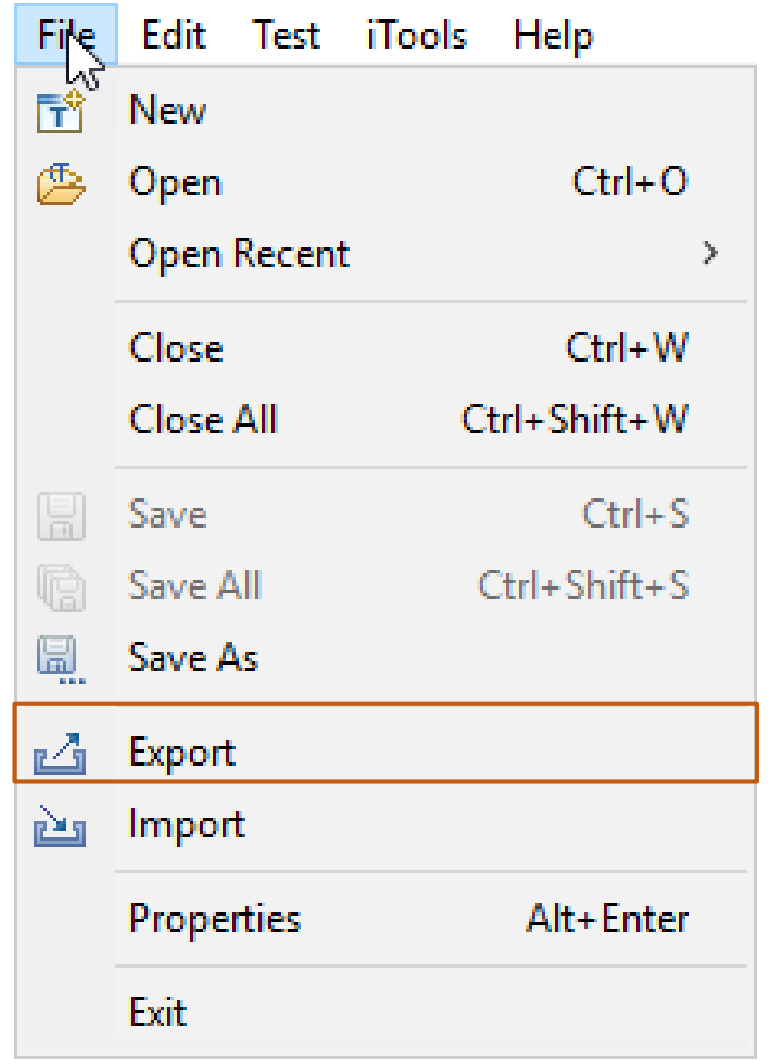

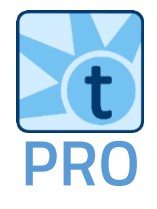

In the "*Export Test Cases*" dialogue we can select the file format and the path as well as some of the look-andfeel options.

The use of colors can be helpful if you are planning to create a lot of test vectors, making editing of the entries in Excel easier.

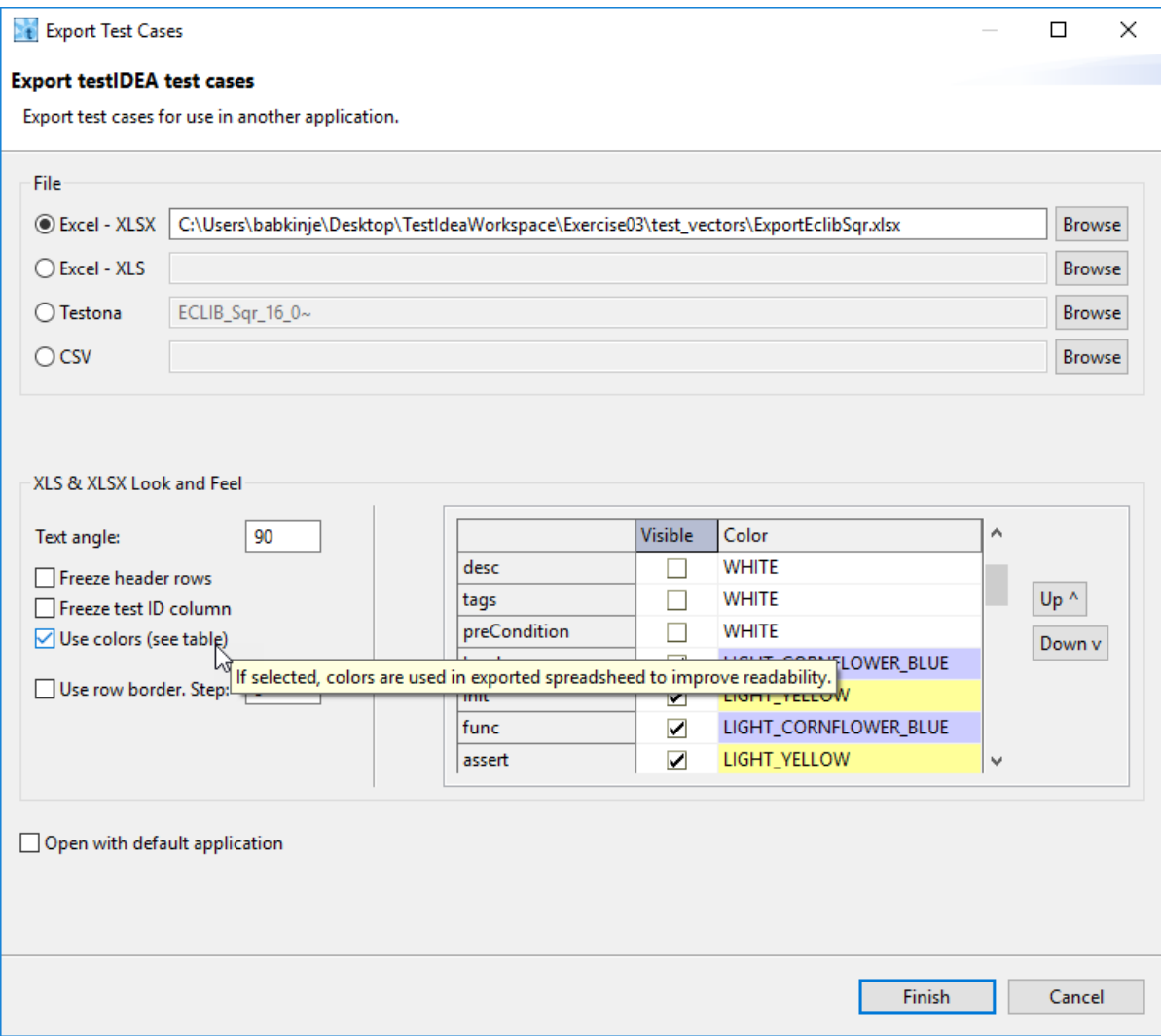

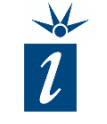

Here we see the exported test vectors within Excel.

We see that line 4 represents our base test with the function name and the locals (declared variables) that are to be inherited.

Line 5 contains all the elements of our first derived test: the initialized variables, the parameters and the expected value expressions.

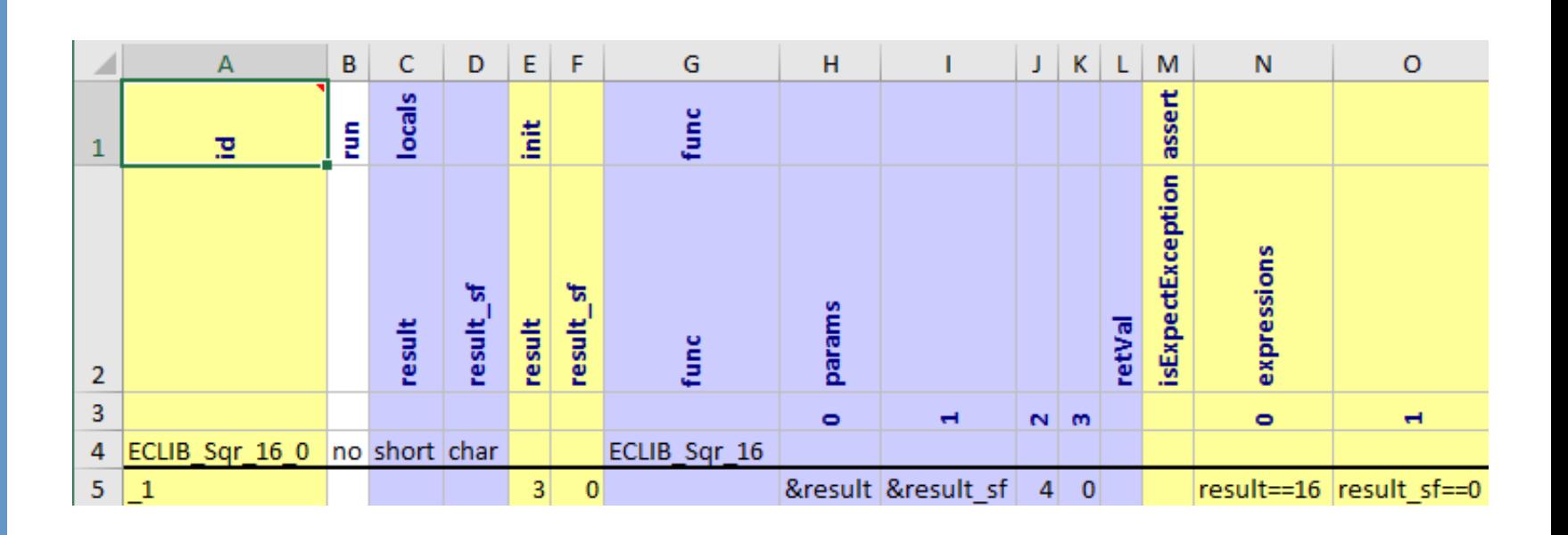

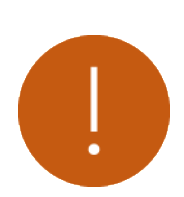

*To get this sorting of the test vector (base and derived in a single Excel sheet) you must mark only the base test for export.* 

*If the derived test is also marked, further Excel sheets will be generated for each derived test in addition to the view shown above.*

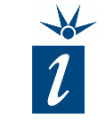

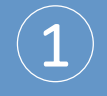

The Excel cells indicated do not have to be filled as they are inherited.

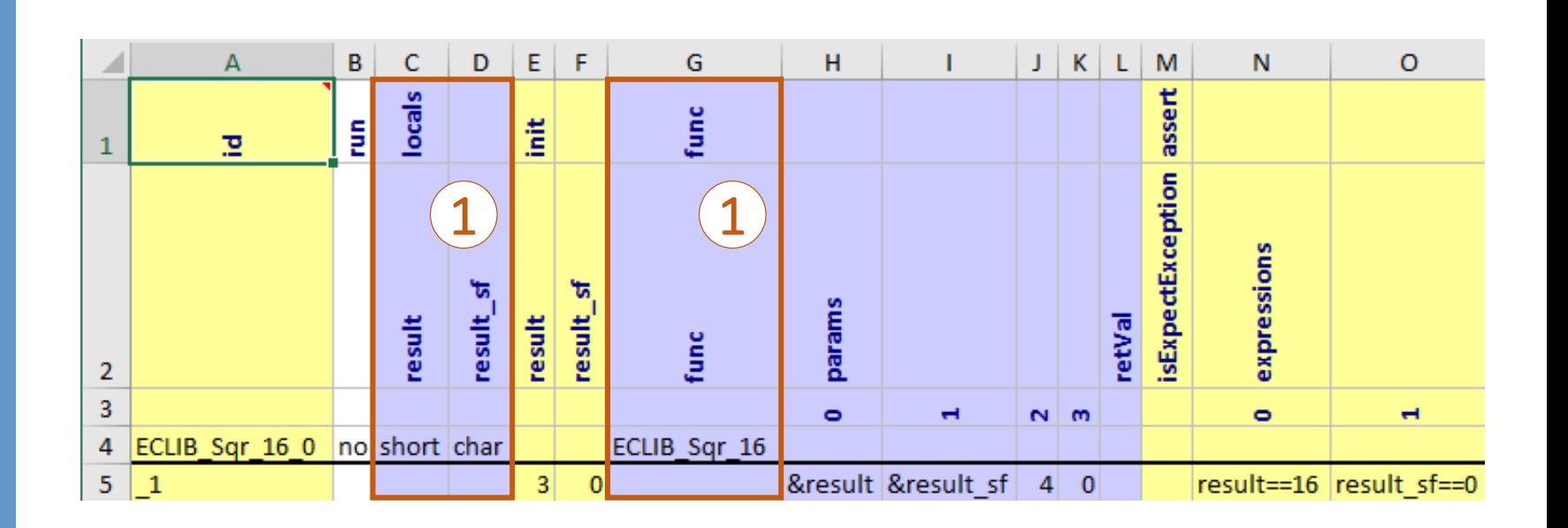

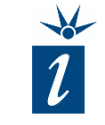

The Excel cells indicated do

 $\mathbf{[2]}$ 

The cells containing the test parameters and their initial values have to be filled each time.

This is necessary as a partial *params* inheritance is not supported. In this case, although the *&result* and *&result\_sf* are always the same, they have to be entered each time in columns H and I.

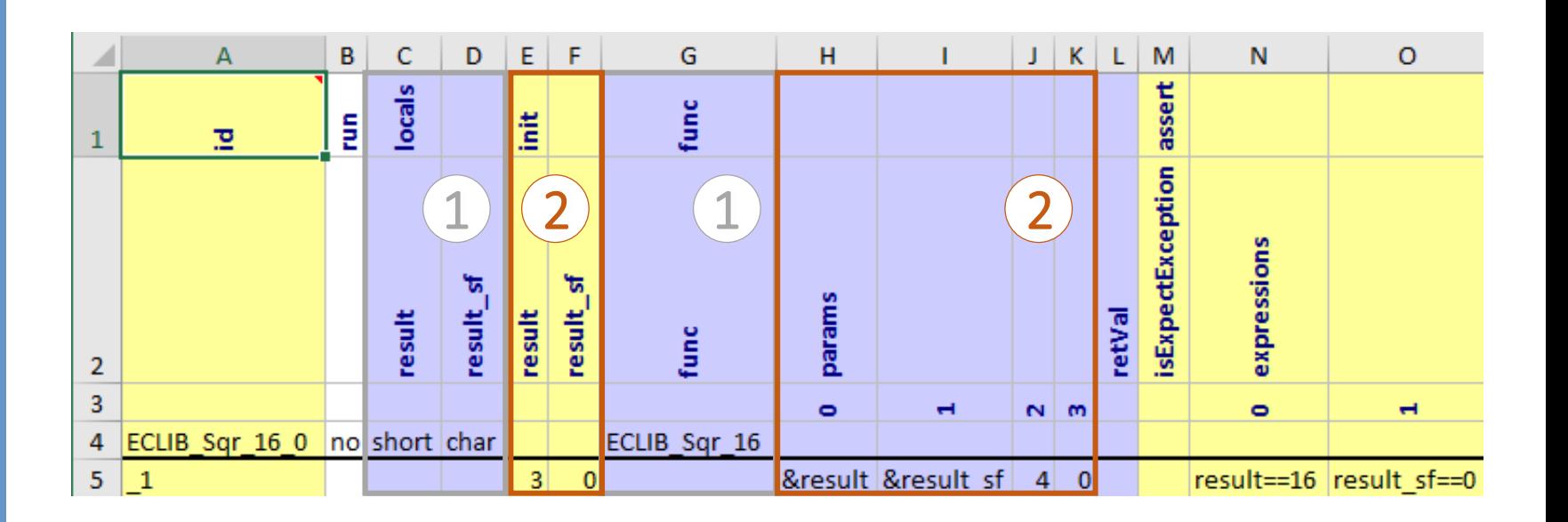

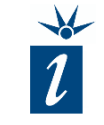

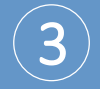

Finally, the *expressions* (the expected test results) must be filled in.

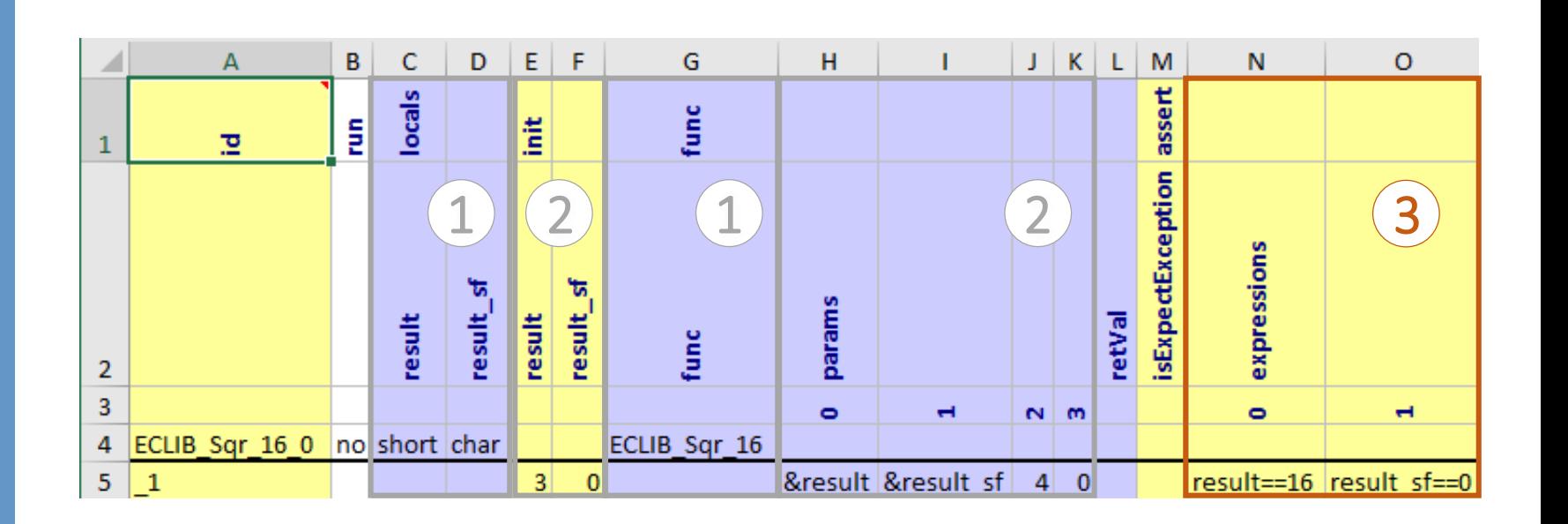

#### Now you have a fully functional Excel template.

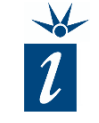

In order to guarantee the desired test coverage, the following unit test cases have been generated by the software developers.

Included are a Test ID, a test description, input vectors for each unit test and expected results.

These test cases will need to be imported into testIDEA by inserting them into the Excel template we just created.

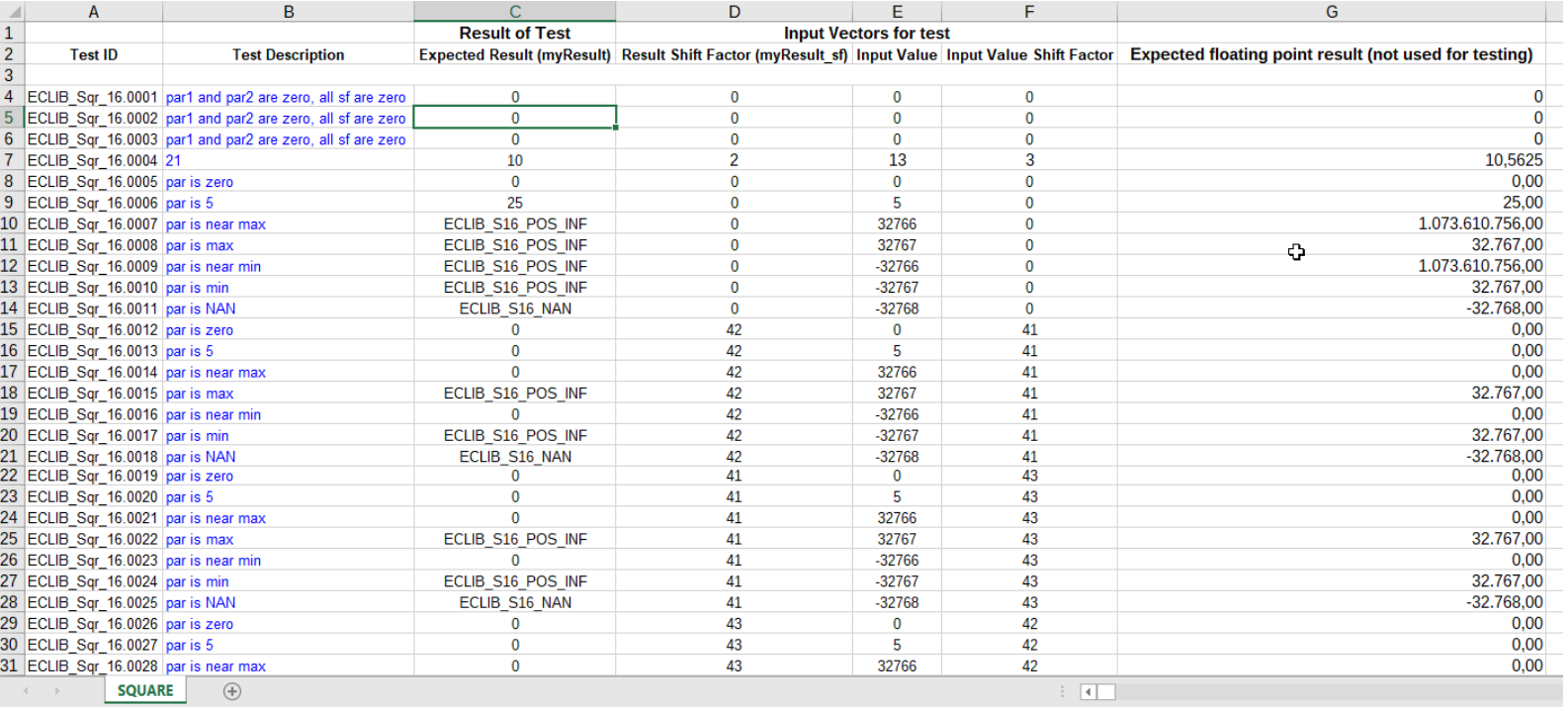

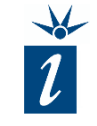

The testIDEA Excel template can now be extended by using a simple *TEXT()* import from the Excel spreadsheet seen on the previous page.

The Excel *TEXT()* function simply copies the content of the cell referenced (in this case, cells in a different Excel file) into the cell as text. This ensures that there are no issues with numerical representation that can sometimes occur.

Here, the "result==" string is combined with the desired result from row 4 of the test case Excel spreadsheet.

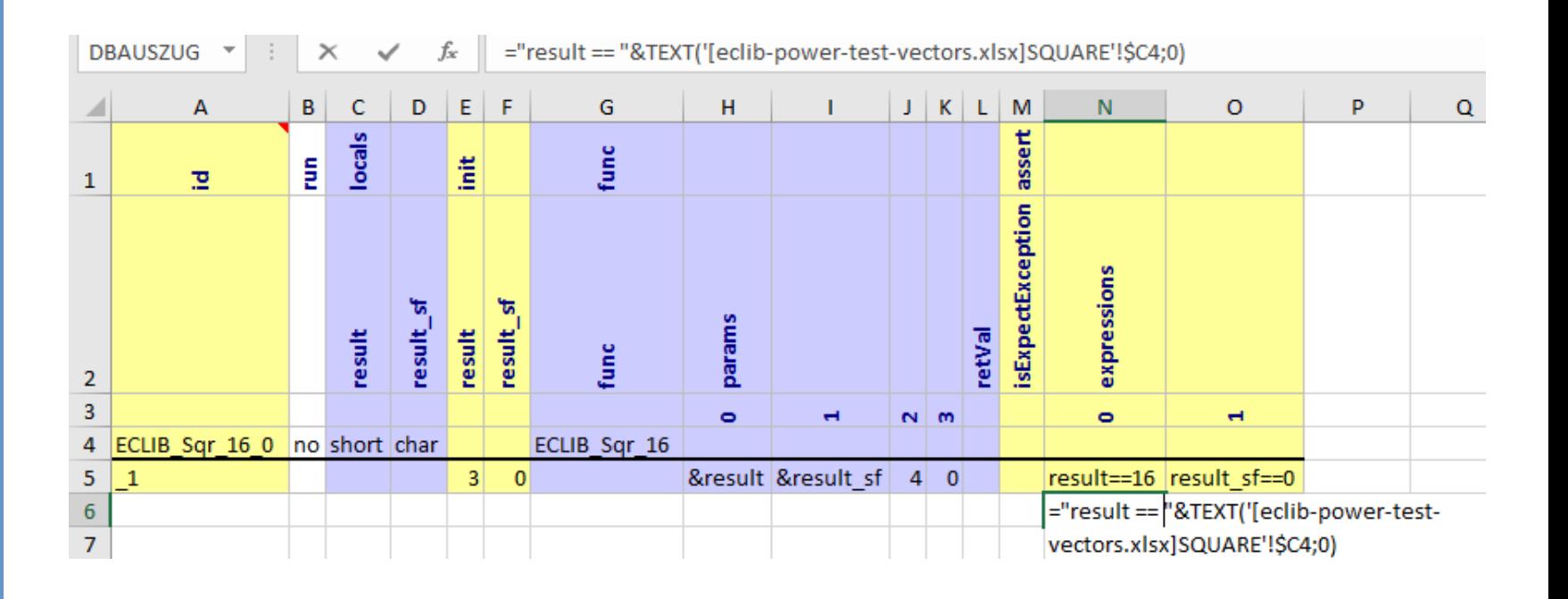

Example - Reference to the calculated expected results:

= "result=="&TEXT(′[eclib−power−test−vectors.xlsx]SQUARE′!\$C4;0)

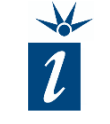

After adding the references and extrapolating the entries, the file will contain the 100 or more test cases.

This makes it simple to create large numbers of test vectors for testIDEA using commonly available tools and existing test cases.

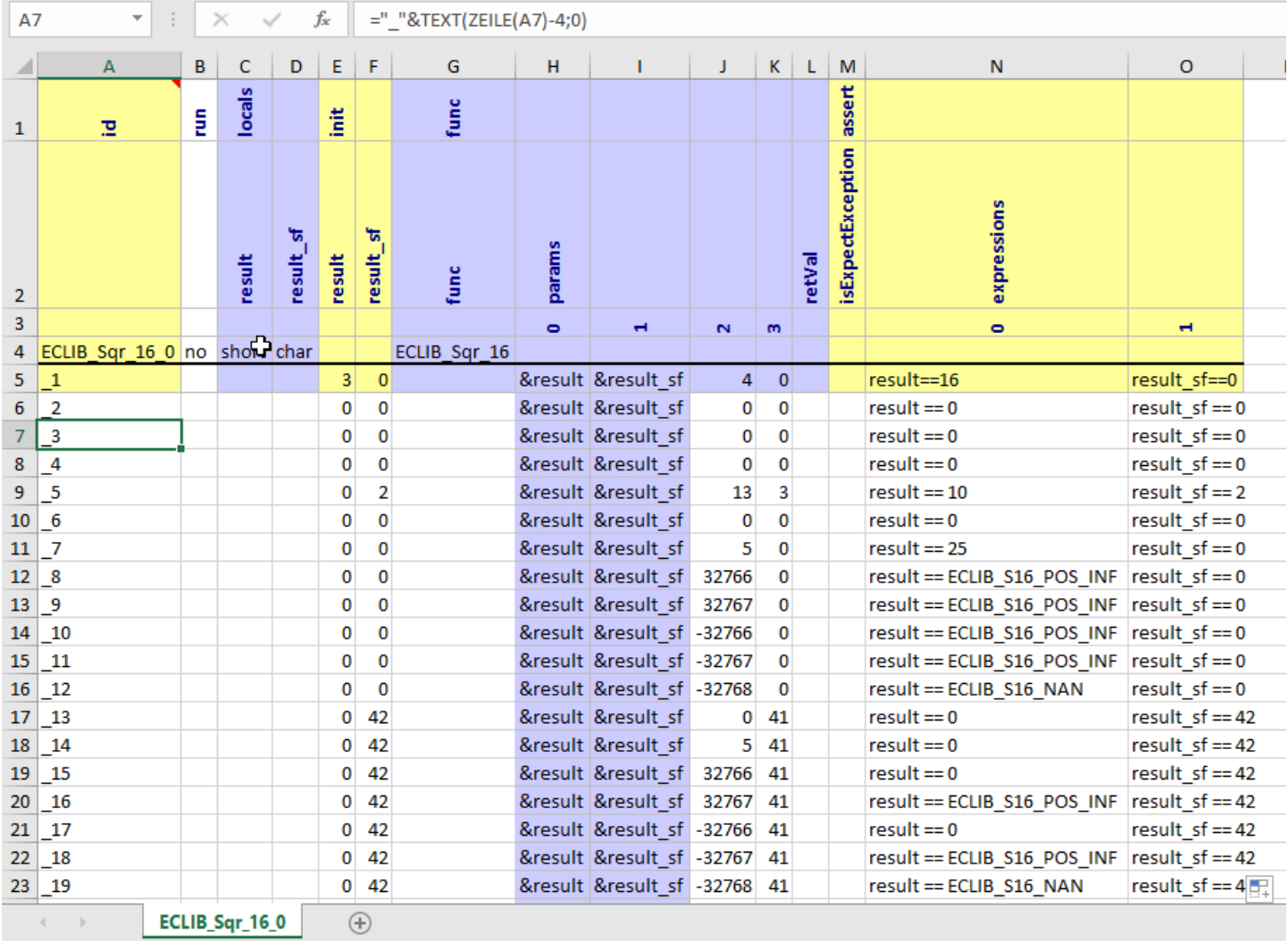

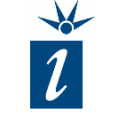

Once the Excel spreadsheet test vectors have been generated we can import them back into testIDEA.

Simply navigate to the "File" menu and select the "Import" option.

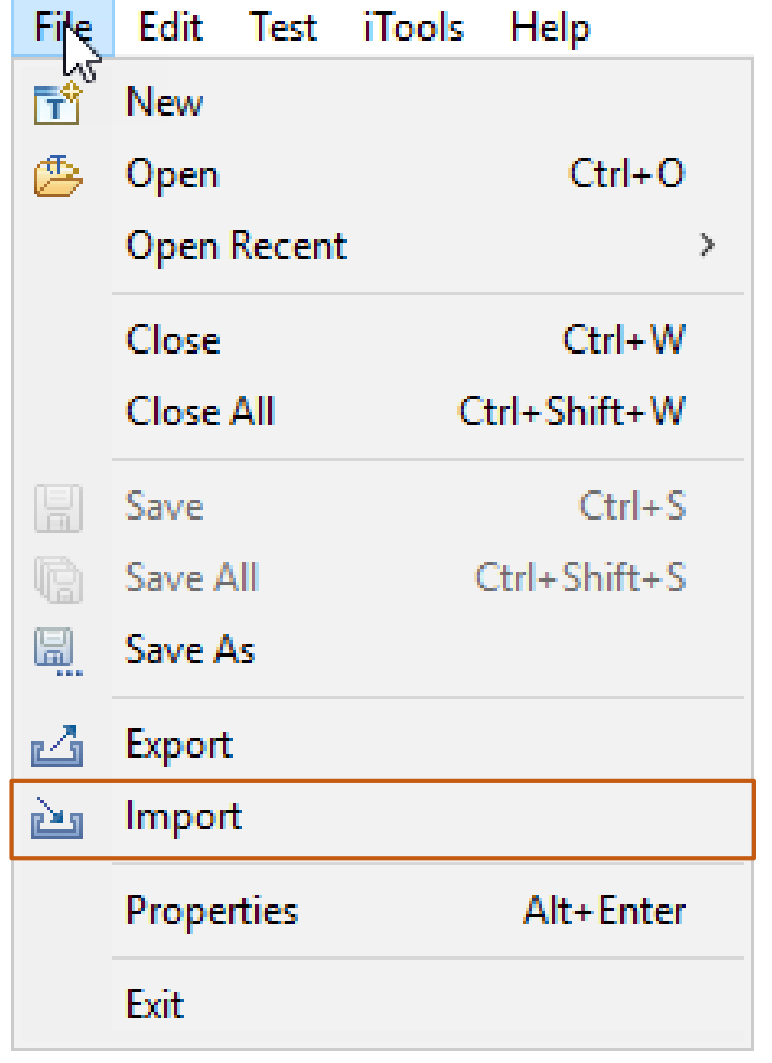

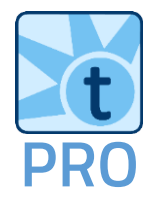

The "*Import testIDEA test cases*" dialog opens, allowing us to define the document for import and required import scope.

#### Import testIDEA test cases

Import test cases from another application.

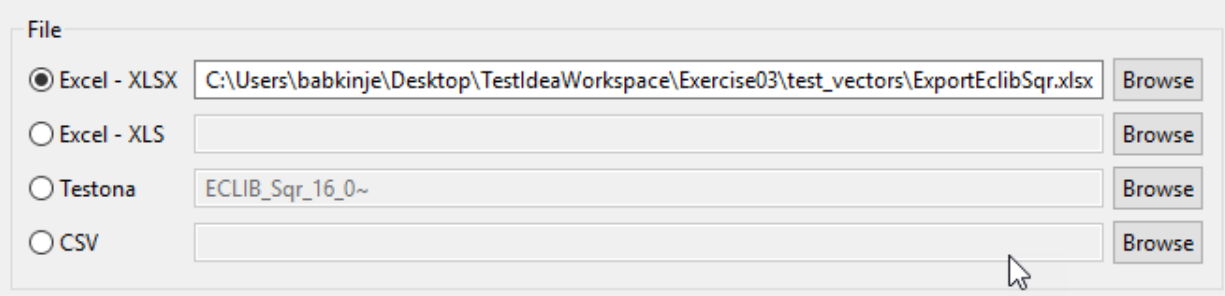

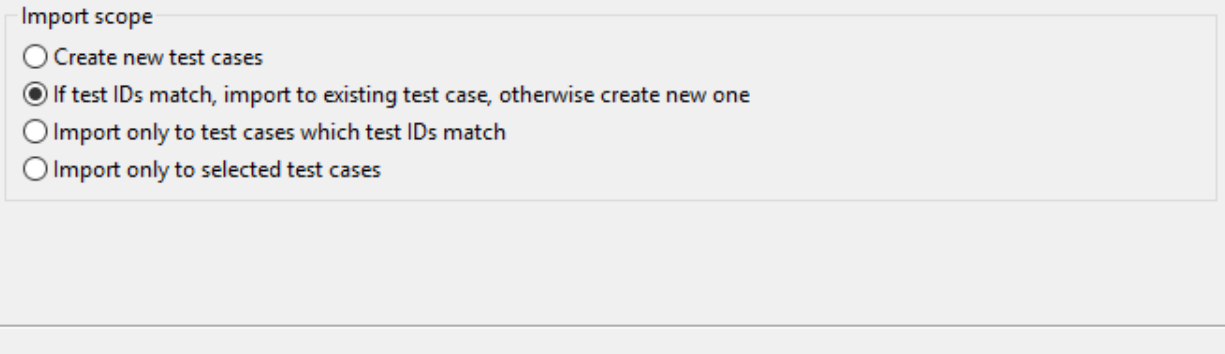

Finish

Cancel

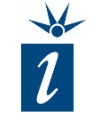

Once completed, the testIDEA view of the same test cases looks as shown opposite.

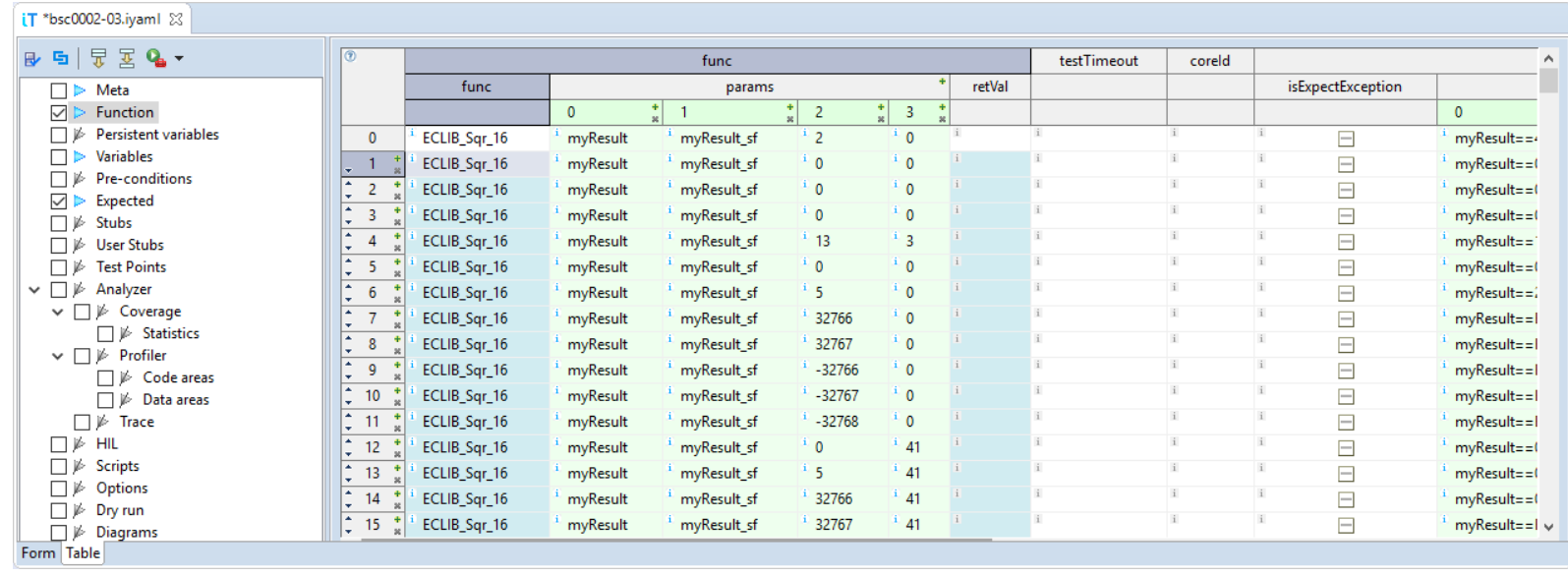

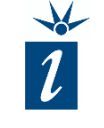

Importing and executing these tests into testIDEA at this point, for this particular code, results in about half the tests passing and the rest failing.

This is because the test rely upon the *#define* of NAN, POS\_INF and NEG\_INF.

*#define* are preprocessor values and do not appear as symbols in the ELF file - therefore we need to somehow substitute them.

#### **&** Test Status X

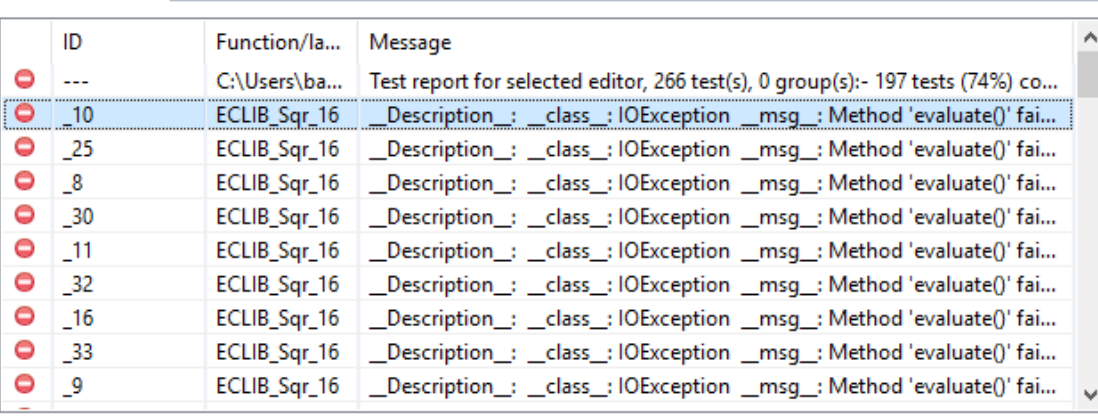

CONNECTED

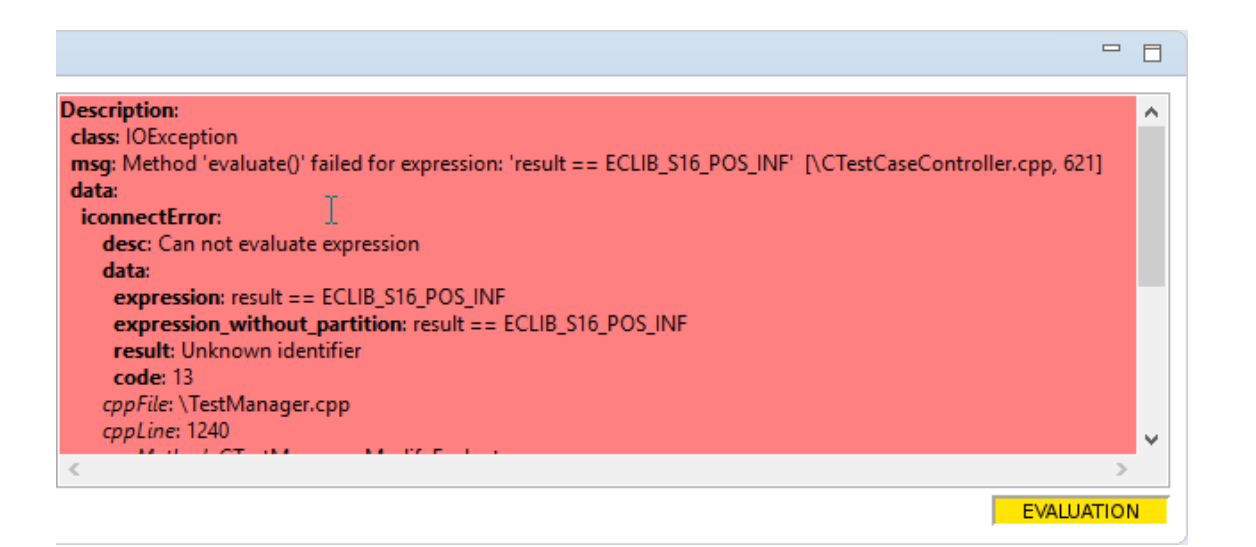

A simple approach to handling the problem of missing *#define* definitions is to define them as *Persistent variables* and assign them the required values for the duration of the testing.

*Persistent variables* are analogous to global variables in a C or C++ application in that they are available to all functions and methods. Additionally, by using them, we can continue to develop legible test cases using understandable symbols rather than replacing these symbols with their numeric representation.

Wie geht man grundsätzlich mit persistent variablen um

The three *#define* of our EC-LIB© example must first be declared as persistent variables in our first derived test. Therefore we navigate to the "Persistent variables" form and add the new variables to replace the *#define*.

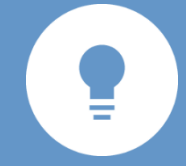

*Do not declare persistent variables in the base test as they will be added to all tests, resulting in testIDEA trying to initialize them for each test, which will fail as there can only be one instance of each symbol. It is also recommended to copy the exact expression directly from the source code so as to avoid typing errors.*

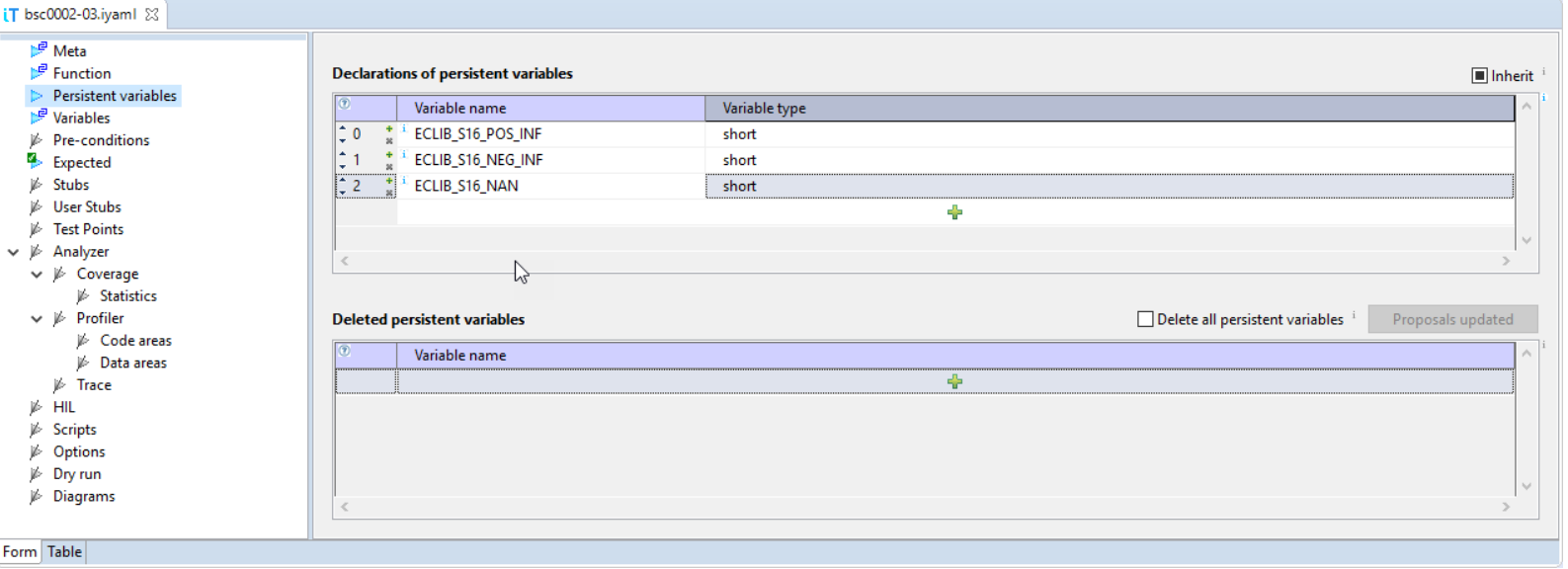

We also have to initialize our persistent variables.

Switch to the "Variables" form and add them with their accompanying values manually to the initialization list (not the declaration list). This is shown opposite.

As these are persistent, and since they will not be changed during the tests, this only needs to be undertaken for the first derived test.

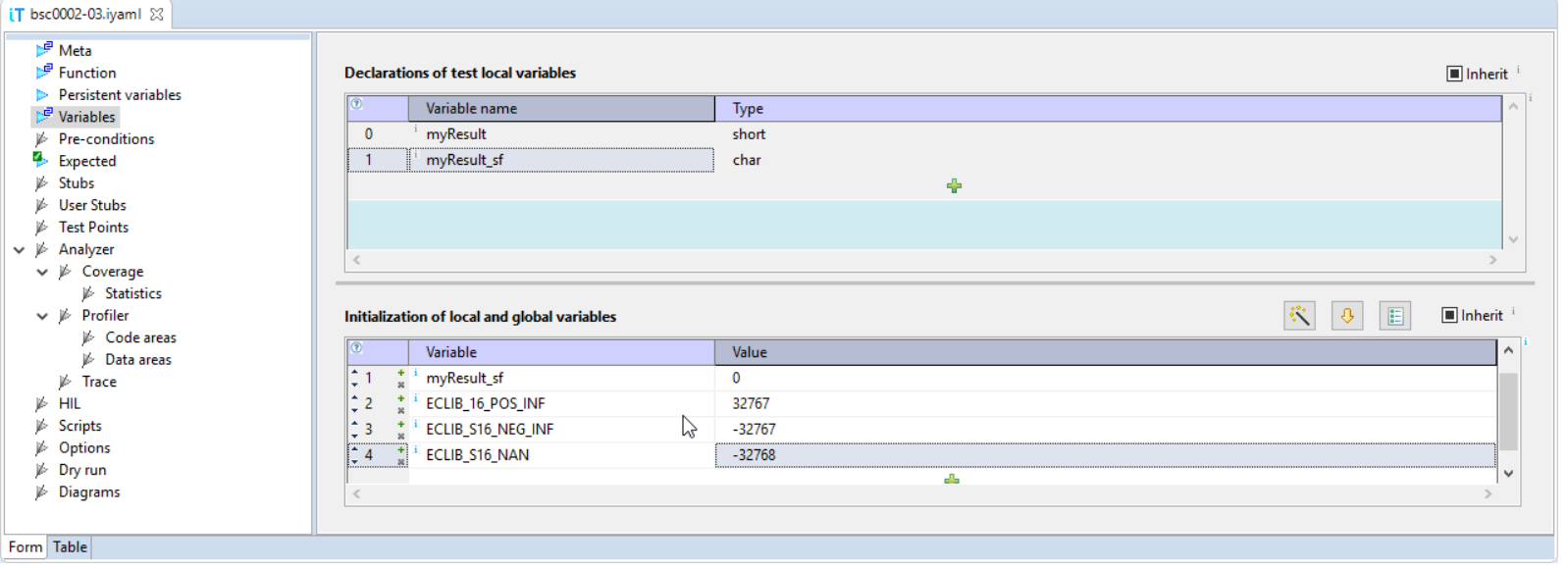

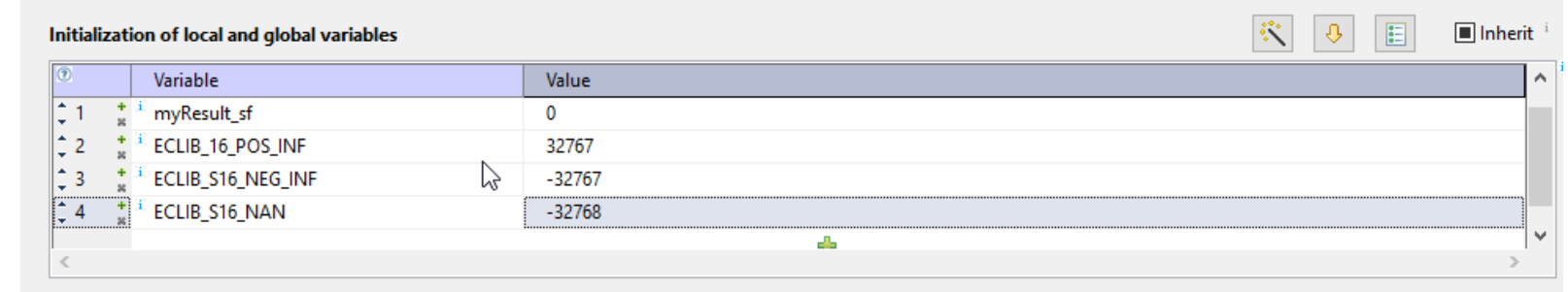

 $\blacksquare$  Inherit

In the last derived test it is recommend to delete the persistent variables created for the tests, since they have lifetime across all test cases being executed.

This can be performed in the "Persistent variables" form by ticking the check box "Delete all persistent variables".

Failing to do so may cause subsequent tests to fail if they too attempt to declare persistent variables with the same names.

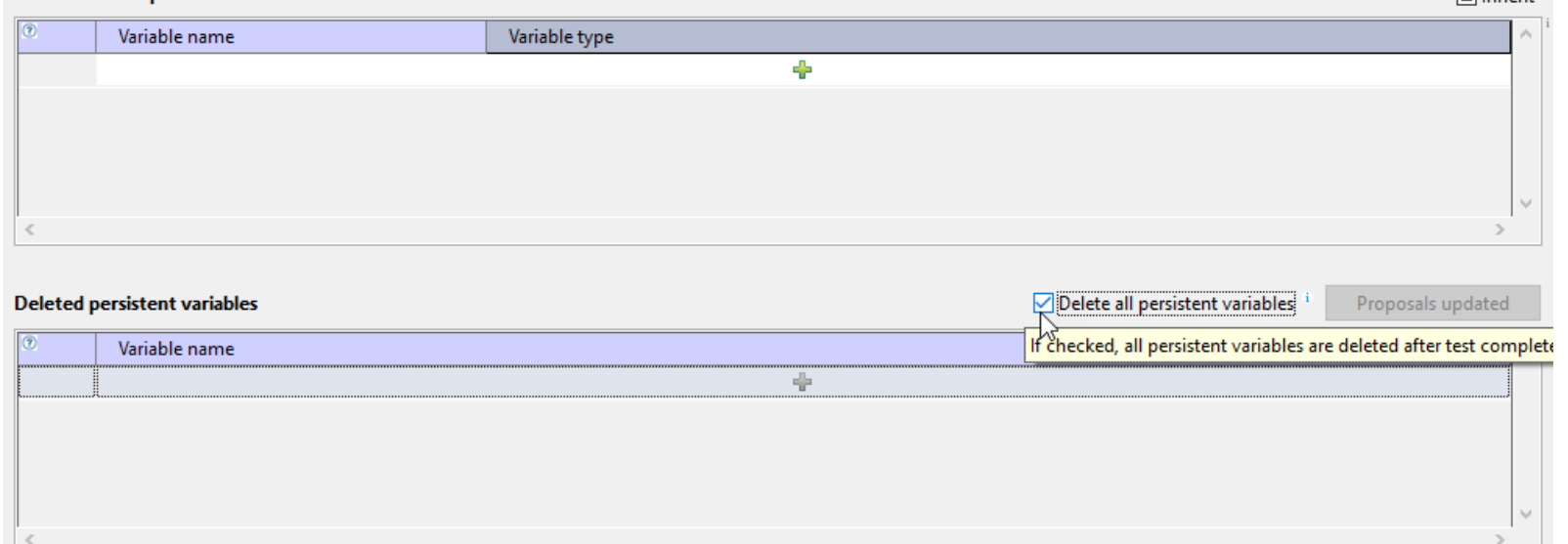

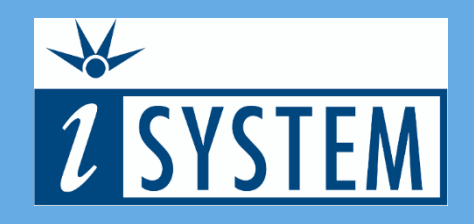

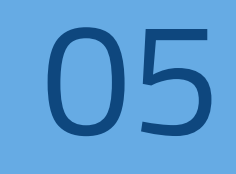

### SUMMARY

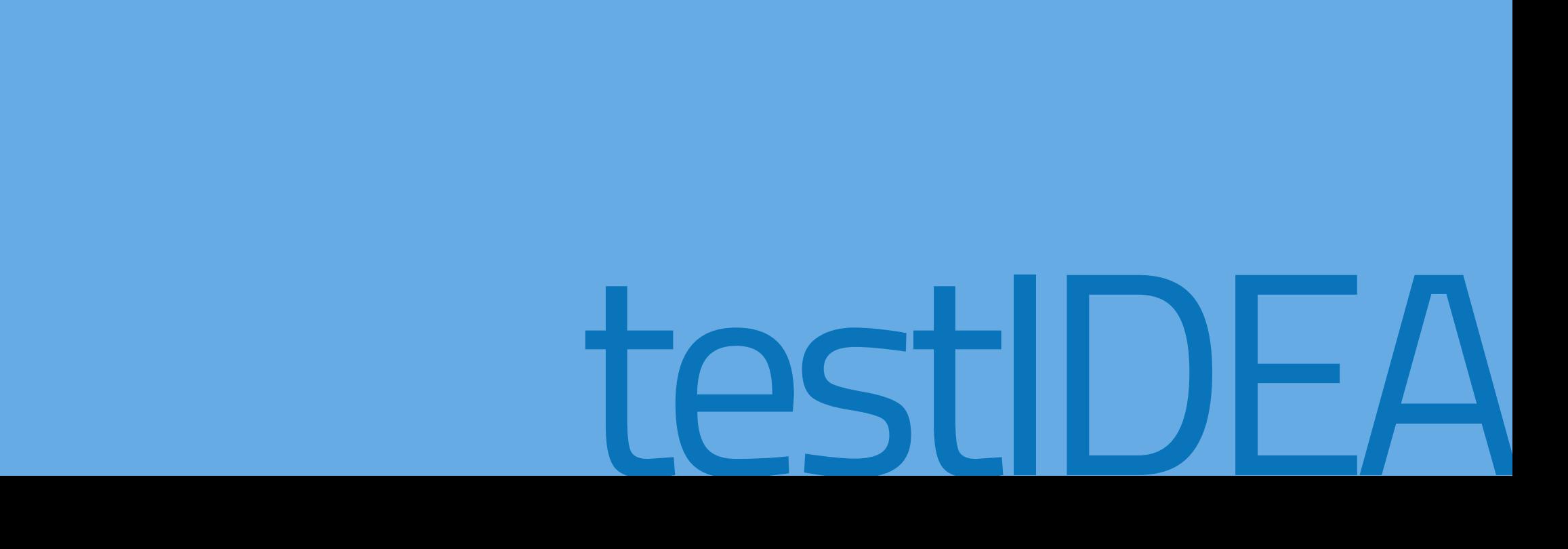

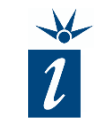

- *#define*s can be declared and initialized as persistent variables. Due to their persistent nature, it is recommended to delete them in the final test of a set of tests.
- Prepare an Excel template by first creating a single base and derived test and exporting it in Excel format. This Excel template can then be expanded upon and re-imported into testIDEA.
- The structure of base and derived tests are transferred to the Excel template when the base test only is selected in testIDEA. If the derived test was also selected, a new Excel sheet will be created for each derived test.